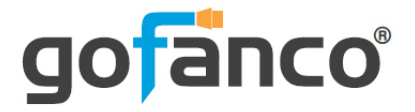

# **4x4 HDMI Matrix 4K with LCD User's Guide**

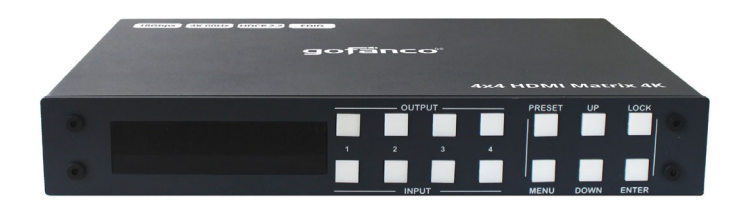

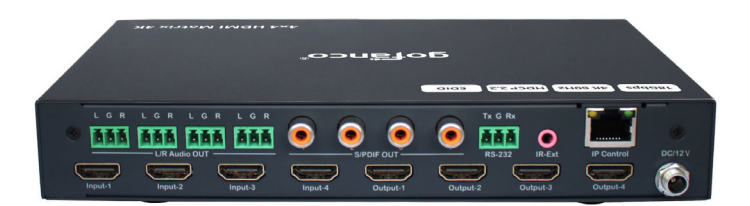

P/N:Matrix44HD2-LCD

Thank you for purchasing from gofanco. Our products aim to meet all your connectivity needs wherever you go. For optimum performance and safety, please read the instructions carefully and keep this User's Guide for future reference. If you need more information about our products, please visit www.gofanco.com. For technical support, email us at support@gofanco.com. For drivers or manual download, please go to www.gofanco.com/downloads.

# **Important Safety Notices**

Please read safety instructions carefully before installation and operation.

- Please pay close attention to all warnings and hints for this device
- Do not expose this unit to rain, heavy moisture, or liquid
- Do not put any items into the device or attempt to modify its operation
- Do not repair the device or open the enclosure without professional guidance to avoid electric shocks. Doing so may void your warranty
- Keep the product in a well-ventilated location to avoid damage from overheating
- Shut off power and make sure environment is safe before installation
- Do not plug the HDMI cables and IR cables in/out when the device is in use to avoid cable damage. Make sure they are plugged into the correct ports
- Use the included 12VDC power adapter only. Make sure the specification matches if using 3rd-party DC power adapters

# **Introduction**

The 4x4 HDMI Matrix 4K-LCD allows you to select and switch between any of the 4 HDMI source devices to display on any of the 4 HDMI outputs.

### **Features**

- Connect up to four HDMI source devices and independently distribute any source to any of the four HDMI displays
- Supports up to 4K@60Hz YUV 4:4:4 8-bit, HDR, HLG, Dolby Vision, HDCP 2.2, 18Gbps bandwidth
- Supports audio extraction to S/PDIF RCA and Analog
- Supports PCM 2.0, Dolby TrueHD, DTS-HD Master, LPCM 7.1, audio sampling rate up to 192 KHz
- Control methods: Panel buttons, IR remote, RS232, and Web GUI
- EDID management: Presets and EDID learning
- Firmware upgradable for expanded capability and compatibility

# **Installation Requirements**

- HDMI source devices
- HDMI displays
- HDMI cables (not included)

# **Package Contents**

- 4x4 HDMI Matrix 4K
- IR remote control
- IR Receiver cable
- Software CD
- Phoenix plugs (5pcs)
- Power adapter (12VDC/2A)
- User's guide

### **Product Layout**

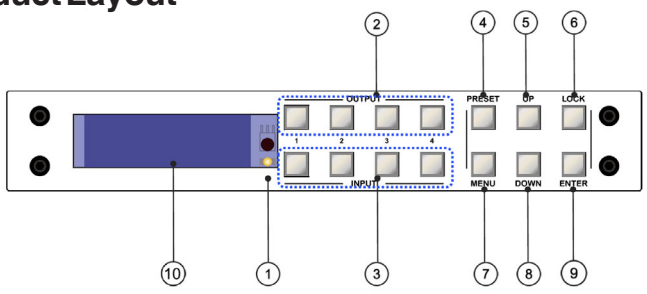

**Figure 1: Front Panel Layout**

- 1. **IR receiver window**: Receives IR signal from the remote control
- 2. **Output selection buttons (1-4)**: Press to select an output port
- 3. **Input selection buttons (1-4)**: Press to select an input source
- 4. **Preset**: Press to add/select a preset configuration
- 5. **Up**: Press to select the next menu item
- 6. **Lock**: Long press to lock/unlock the Matrix
- 7. **Menu**: Press to activate the LCD's the main menu interface, press again to return to previous screen. **Note**: When entering the main menu, press a button within 30 seconds, otherwise the LCD screen will return to the previous display and turn off within 60 seconds
- 8. **Down**: Press to select the previous menu item
- 9. **Enter**: Press to confirm
- 10. **LCD screen**: Press Menu button (see #7) to view the main menu options

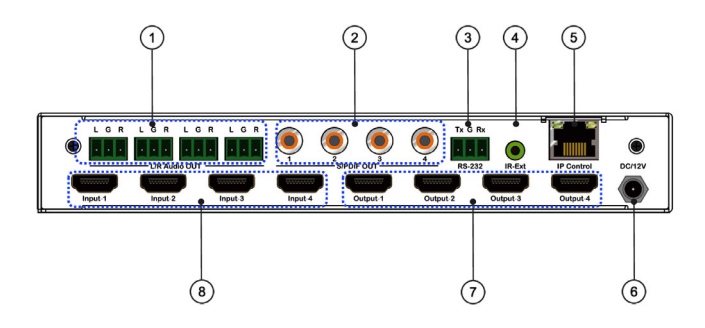

**Figure 2: Rear Panel Layout**

- 1. **Analog Out (1-4)**: Connect to your speakers or headphones
- 2. **S/PDIF Out (1-4)**: Connect to your S/PDIF audio device
- 3. **RS232**: Connect to your control PC
- 4. **IR In**: Connect to the IR receiver cable. This is required only if the front panel IR receiver window is blocked
- 5. **RJ45**: Connect to your network router or switch
- 6. **Power Jack**: Connect to the included power adapter
- 7. **HDMI Out (1-4)**: Connect to your HDMI displays
- 8. **HDMI In (1-4)**: Connect to your HDMI source devices

# **Hardware Installation**

- 1. Power off all devices including your HDMI source(s) and HDMI display(s).
- 2. Connect your HDMI source devices to the Matrix 4K's HDMI Input connectors with HDMI cables (HDMI cables not included).
- 3. Connect your HDMI displays to the Matrix 4K's HDMI Output connectors with HDMI cables (HDMI cables not included).
- 4. Optional: Connect the included IR Receiver cable to the IR interface port. This connection is needed only if the front panel IR receiver window is blocked.
- 5. Optional: Connect an AVR amplifier or speakers to the S/PDIF output ports.
- 6. Optional: Connect the Matrix 4K's RS232 socket and your PC's serial port or a CAT cable between the Matrix 4K's RJ45 port and router or PC's ethernet port. This connection is needed only if matrix device control using a PC is required.
- 7. Plug the included power adapter into the Matrix 4K's Power Jack, then plug the power adapter into a reliable power outlet.
- 8. Power on all connected devices. The Matrix 4K is ready for use.

# **Application Diagram**

The application diagram shows the most typical input and output devices used with the 4x4 HDMI Matrix 4K.

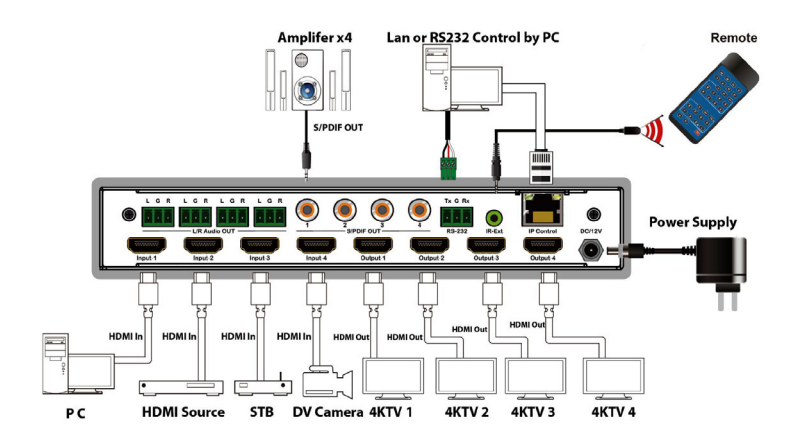

**Figure 3: Application Diagram**

# **Matrix Device Control**

Input Selection and Output Selection Buttons

Use the Input selection buttons (see #3 on page 5) and Output selections (see #2 on page 5) to select and switch between any of the 4 source devices to display on any of the 4 displays.

- **Select an input source to display on an output port**: Example: To select Input 1 source to display on Output 1 port - Press Output 1 button (see #2 on page 5), then press Input 1 button (see #3 on page 5).
- **Select an input source to display on multiple output ports**: Example: Select Input 2 source to display on Output ports 1, 2, and 3 - Press Output 1, 2, and 3 buttons (see #2 on page 5), then press Input 2 button (see #3 on page 5)
- **Select an input source to display on all output ports**: Example: Select Input 4 source to display on all Outputs - Long press Output 4 button (see #2 on page 5), then long press Input 4 button (see #3 on page 5)

# Menu

# **Video**

Allows you to control various aspects of your display device and source device.

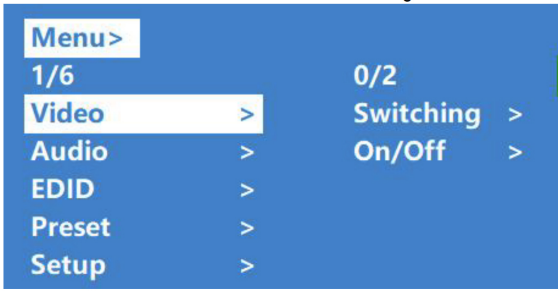

### **Video Switching**

To select Input 1 source to display on Output 1 port - Press the Menu button (see #7 on page 5) select Video, then press Enter button (see #9 on page 5). Press the Up button (see #5 on page 5) or Down button (see #8 on page 5) to choose Switching.

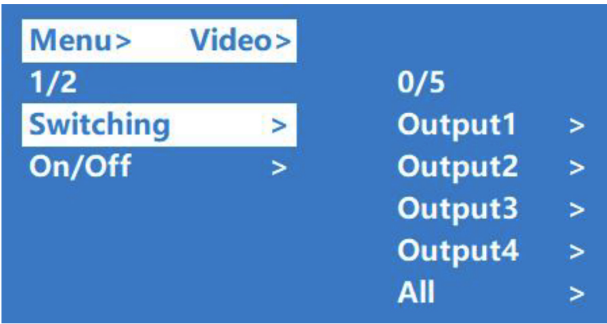

Press Enter button to select the next submenu, press the Up button or Down button to select Output 1.

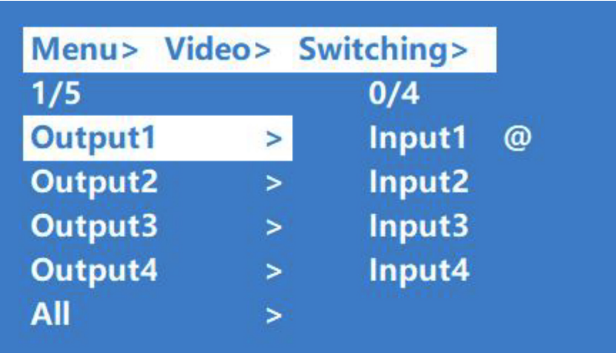

Press Enter button to select the next submenu, press the Up button or Down button to select Input 1, then press Enter button to complete the video switching.

### **On/Off**

To turn off Output 1 port - Press the Menu button (see #7 on page 5) select Video, then press Enter button (see #9 on page 5). Press the Up button (see #5 on page 5) or Down button (see #8 on page 5) to choose On/Off.

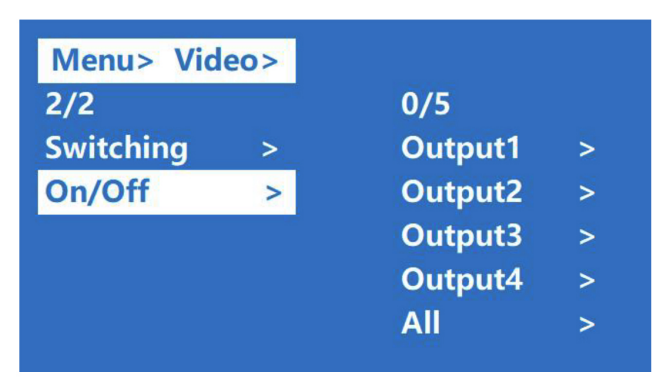

Press Enter button to select the next submenu, then the Up button or Down button to select Output 1.

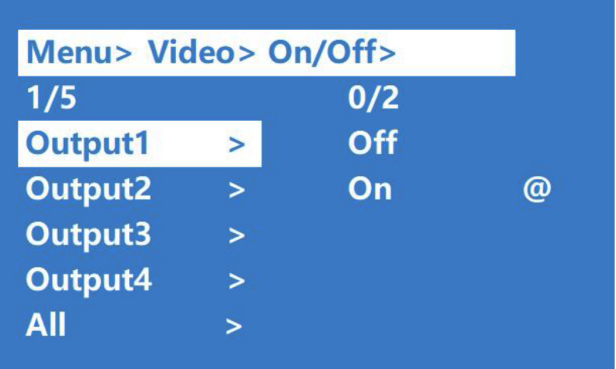

Press Enter button to select the next submenu, then the Up button or Down button to select On or Off, then press Enter button to confirm the changes.

### **Audio**

There are two sub-menus, Line Out and De-Embed, both are set to open by default.

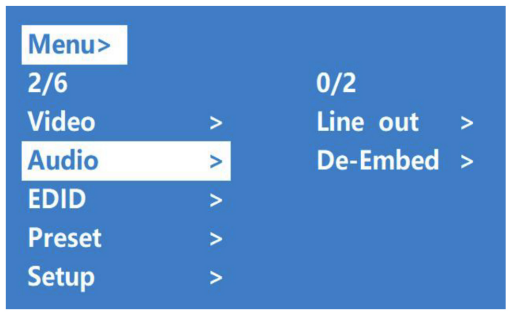

Line out allows you to switch and mute the sound.

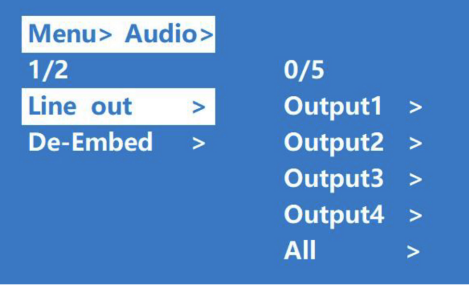

De-Embed allows you to set the output audio

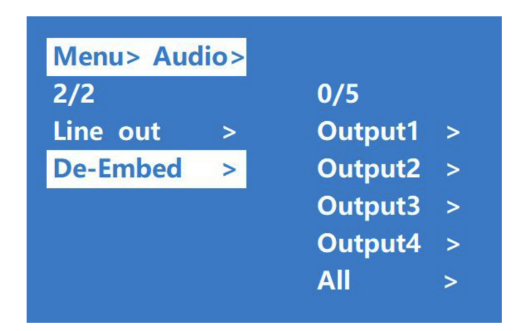

# **EDID** There are four EDID modes, the Matrix is set to **Default1**.

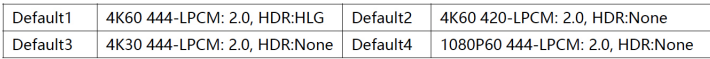

### Example: Set Default1 to Input1- Select EDID from the main Menu, then press Enter button.

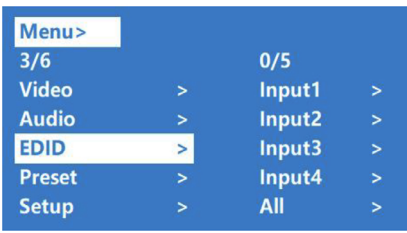

Press Up button or Down button to select Input 1, then press Enter button.

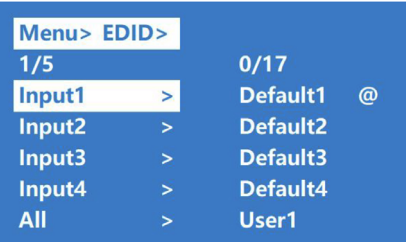

Press Up button or Down button to select Default 1, then press Enter button to save the changes.

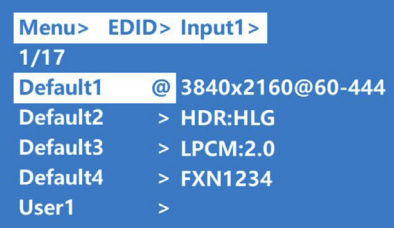

### **Presets**

Allows you to save, select, or delete video, audio, EDID system configurations. Supports up to 8 different presets.

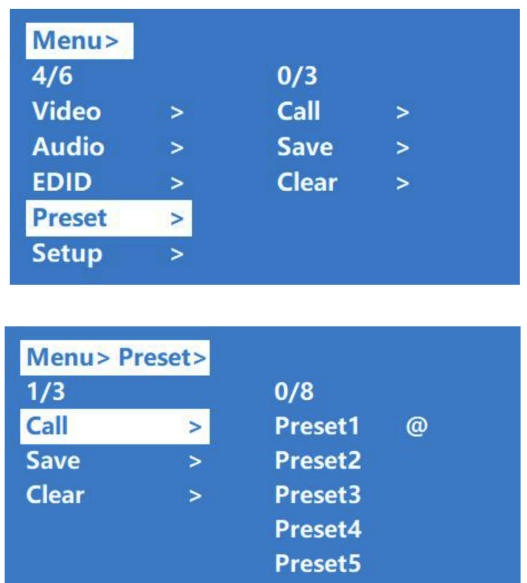

### **Setup Interface**

Allows you to set Baud rate, DHCP, reboot, and restore factory settings.

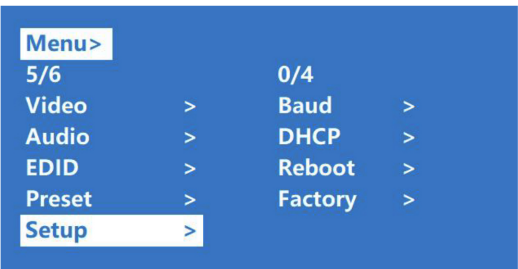

### Baud Rate Default setting: 115200

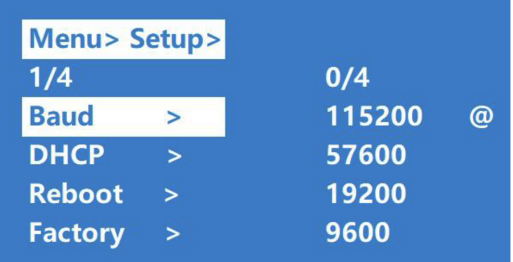

### **DHCP** Default setting: Off

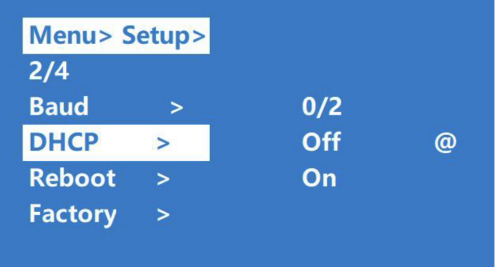

### Reboot Default setting: No

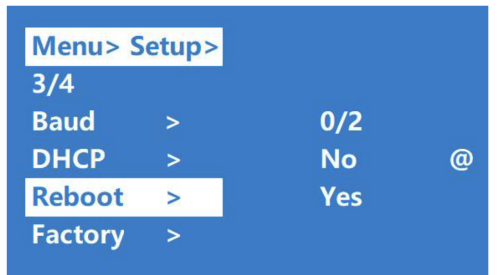

### Factory Reset Default setting: No

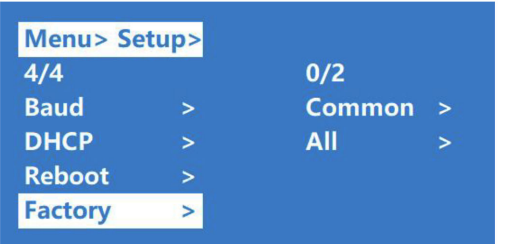

### Common: Resets Video, Audio, EDID, Setup

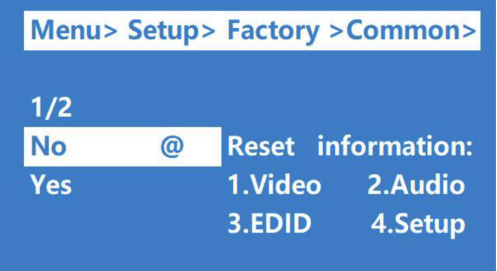

### All: Resets video, audio, EDID, Setup, Preset, Name

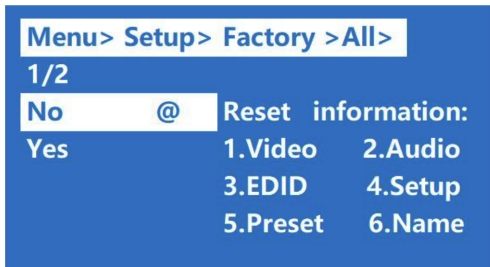

### **System Information**

Displays system and IP information.

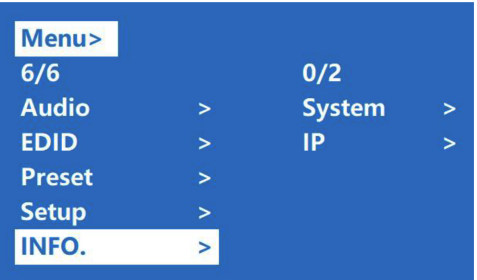

### **System**

Displays company name, device name, and version.

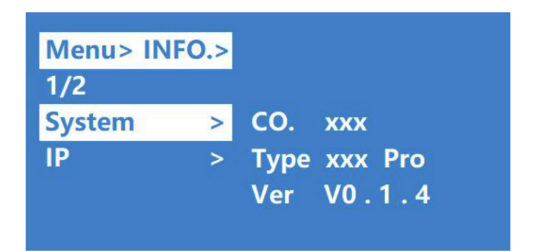

# $\underline{\text{IP}}$

Displays IP address, Mac address, and DHCP status.

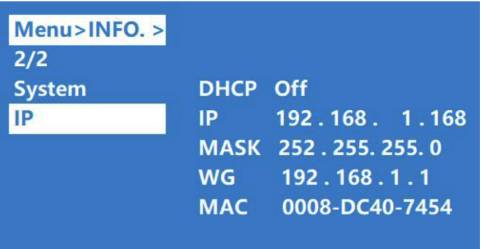

### Remote Control

Users can control the 4x4 HDMI Matrix 4K using the included IR remote. Point the remote control towards the built-in IR receiver window located on the front panel. An optional IR receiver cable is included to improve IR function in space constrained installations.

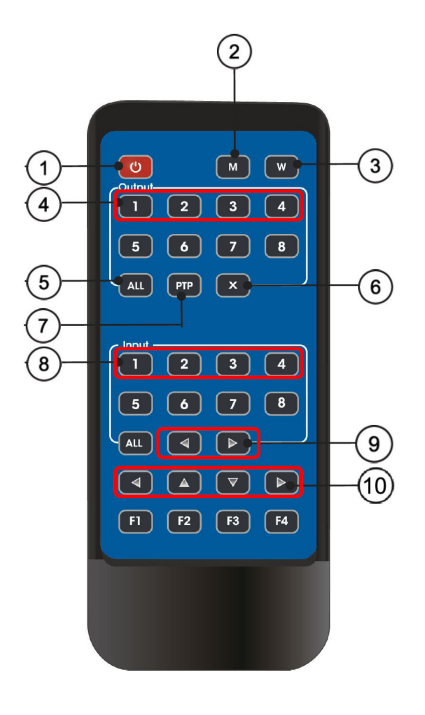

**Figure 4: Remote Control**

- 1. **Standby**: Press to place the Matrix in standby mode. Press again to wake up the Matrix
- 2. **Mute**: Turns audio On/Off. Choose the output first, then press **M**. Example: To mute output 1 - press **Output 1** button (see #4), then press **M**
- 3. **Lock**: Press to lock the remote control. Press again to unlock the remote control
- 4. **Output select (1-4)**: Selects an input source to display on an output port. Example: To select Input 1 source to display on Output 1 port - Press Output 1 button (see #4), then press Input 1 button (see #8)
- 5. **All**: Selects one input device to display on all outputs. Example: To select Input 2 source to display on all outputs- Press All button (see #5), then press Input 2 (see #8)
- 6. **X**: Turns off an output port. Example: To turn off display on Output 1 - Press Output 1 button (see  $#4$ ), then press X (see  $#6$ ). To turn on the display, press Output  $1 + X$  again
- 7. **PTP**: Press to assign all inputs and outputs to their numeric counterparts. Example: Input 1 to Output 1, Input 2 to Output 2, Input 3 to Output 3, Input 4 to Output 4
- 8. **Input select (1-4)**: Press to select Input 1/2/3/4
- 9. **Next/Last**: Switch to the next or previous input device. Example 1: To switch Output 1 to the next input device - Press Output 1 button (see #4), then press **>**. Example 2: To switch Output 1 to the previous input device - Press Output 1 button (see #4), then press **<**. Note: if the next input device is inactive it will automatically skip to the next active input device
- 10. **Left/Right/Up/Down**: Menu control buttons. Navigate the menu options

# **RS232 Control**

Connect the 4x4 HDMI Matrix 4K to a PC using an RS232 cable.

COM Port Setting

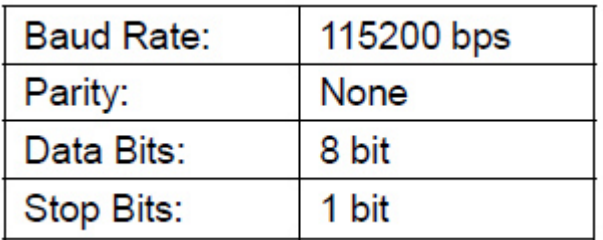

Software Control

Open the software on the included software CD and the control window appears as shown below.

In COM Setting, select the PC's COM port and click Connect.

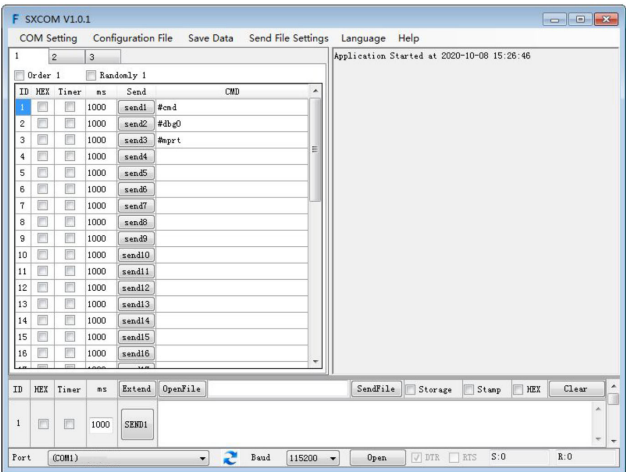

### RS232 Command List

- All commands start with "#".
- Do not omit the "\_".
- Add a space to Command head, Parameter and target

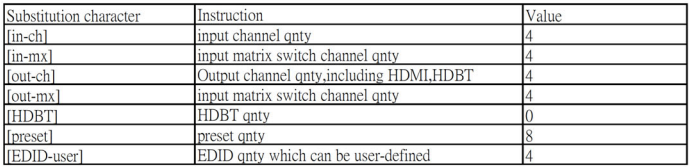

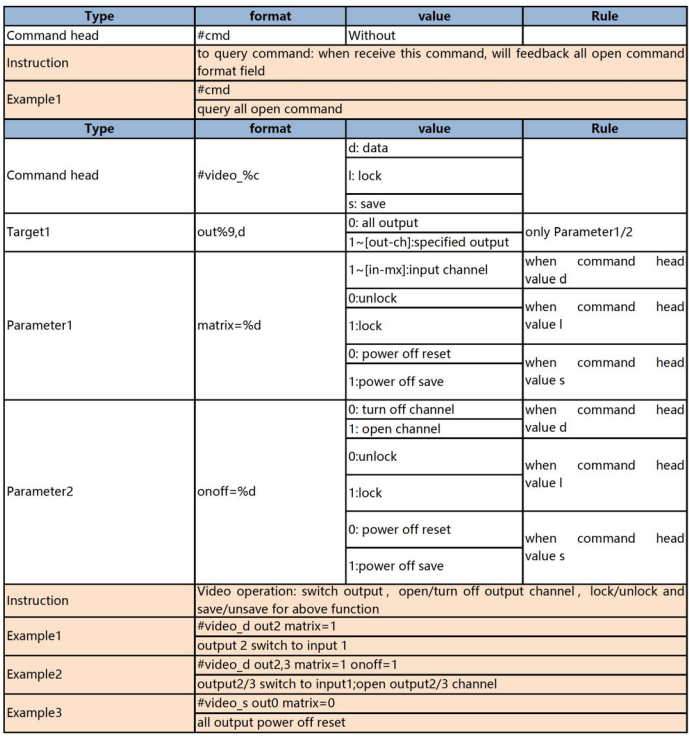

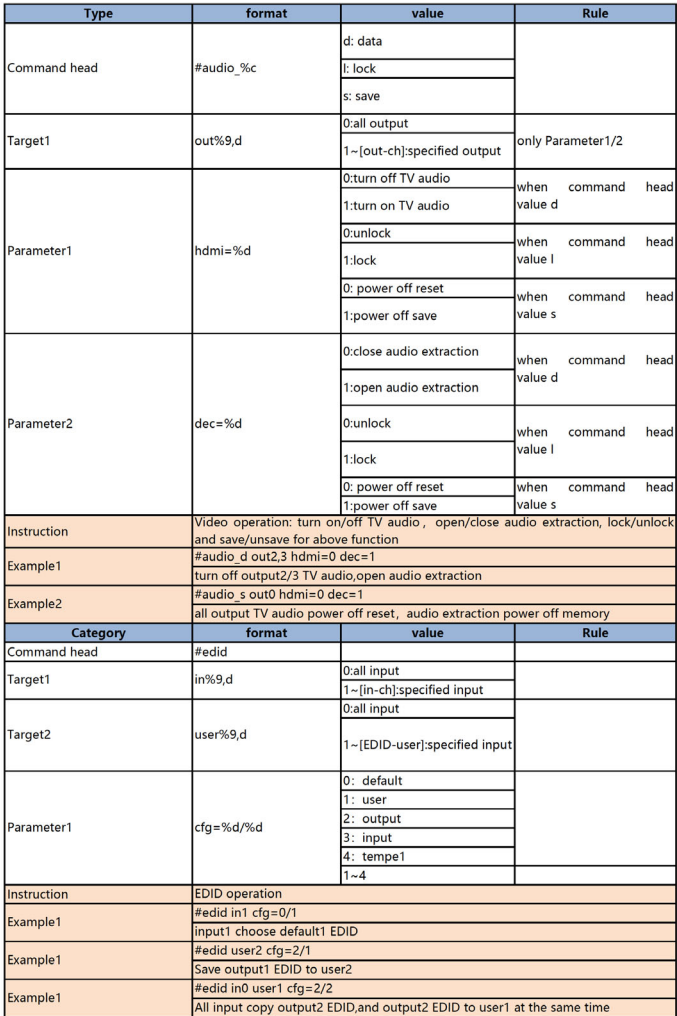

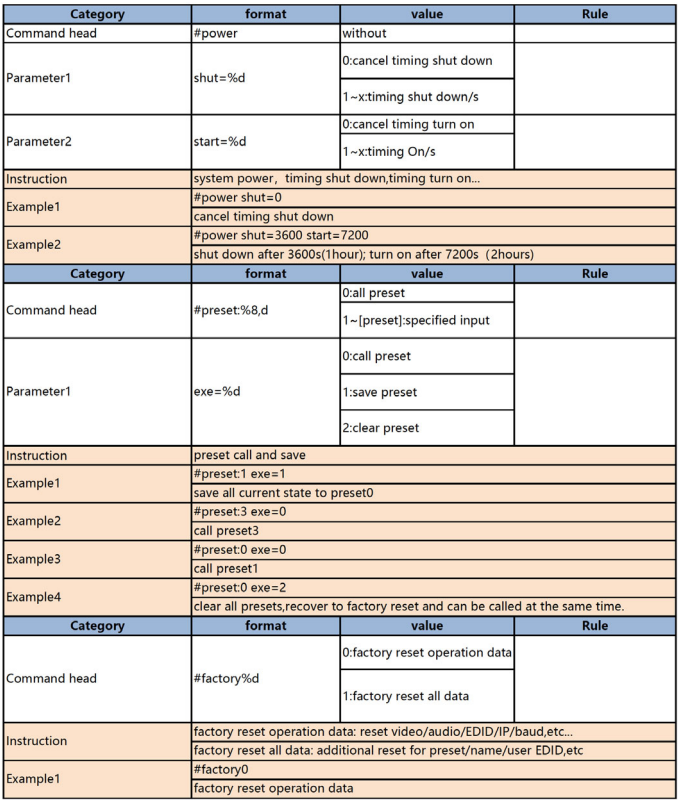

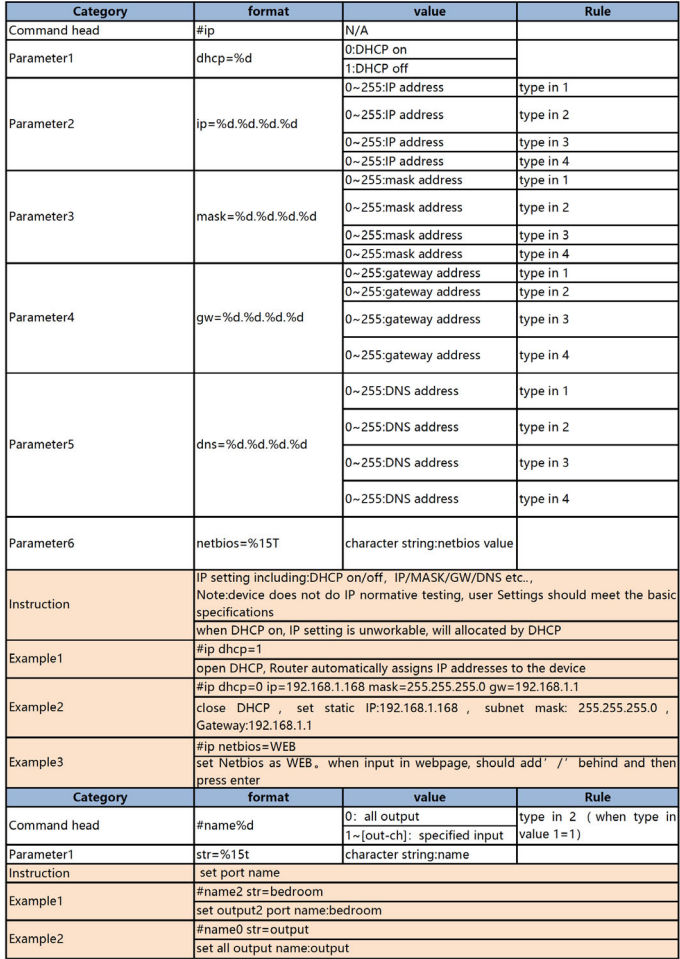

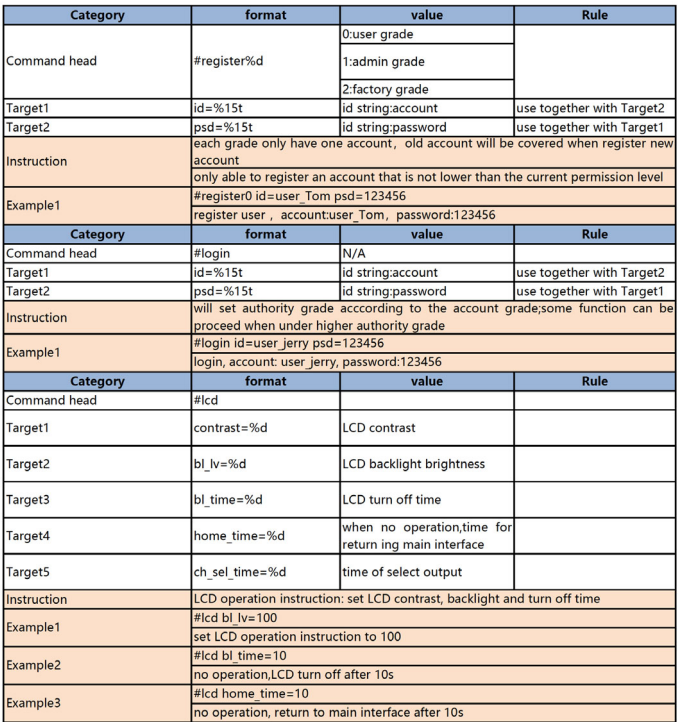

# **Web Control**

### Default IP Address

The default IP address of the Matrix 4K is 192.168.1.168.

### Change the IP address of your PC

If the IP address of your PC is in the range from 192.168.1.2 to 192.168.1.254, except 192.168.1.168, then there is no need to change it.

- 1. Connect the Matrix 44 and your PC to the LAN.
- 2. Configure you PC as follows:

1) Click Start / Control Panel / Network and Sharing Center.

2) Click Change Adapter Settings.

3) Highlight the network adapter you want to use to connect to the device and click **Change settings of the connection**.

3. Highlight **Internet Protocol Version 4 (TCP/IP/4)**.

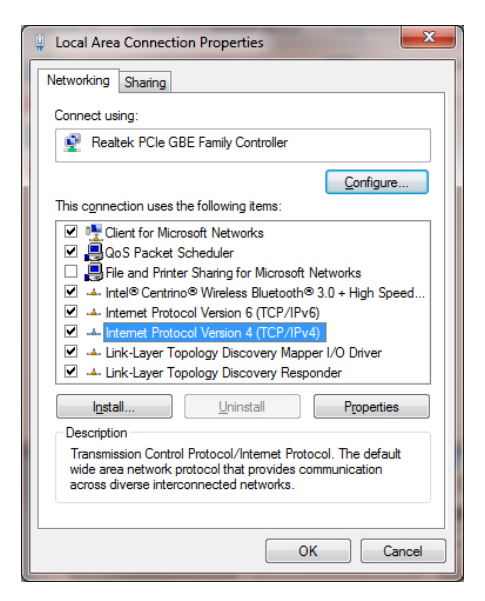

4. Click **Properties**.

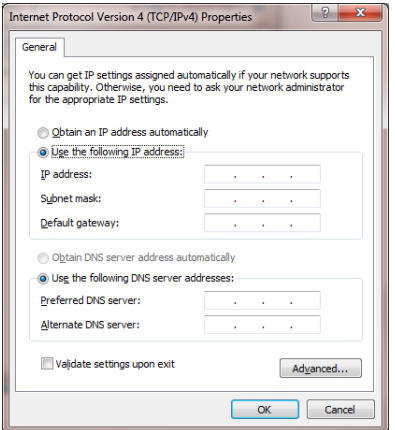

5. Select **Use the following IP Address**, and then enter the IP address. **Note**: You can use any IP address in the range: 192.168.1.2 to 192.168.1.254 (excluding 192.168.1.168).

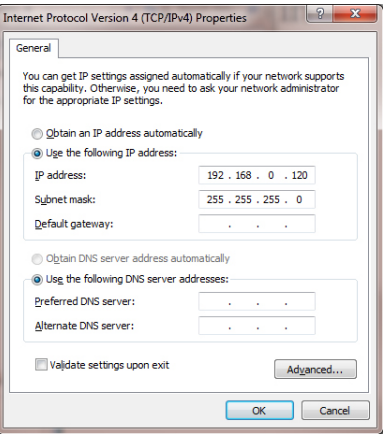

- 6. Click **OK** to save the changes.
- 7. Click **Close** to exit.

# **Web Browser Control**

Open your web browser and enter the Matrix 4K's IP address 192.168.1.168 into the address bar, and press **Enter**. Type in user name: **admin** and password: **123456**, then click **Login**.

### Video Control

Assign any of the input devices to any of the outputs.

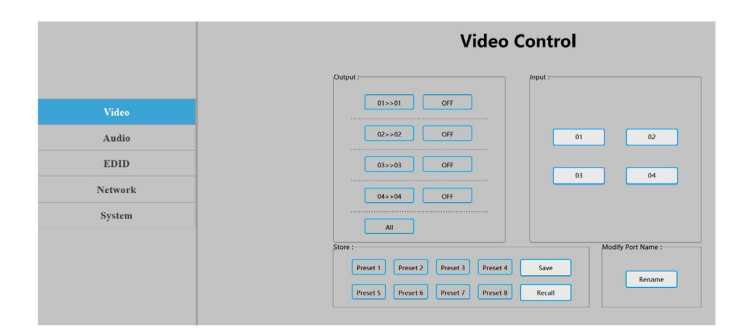

### Modify Port Name

Select an input or output port to rename.

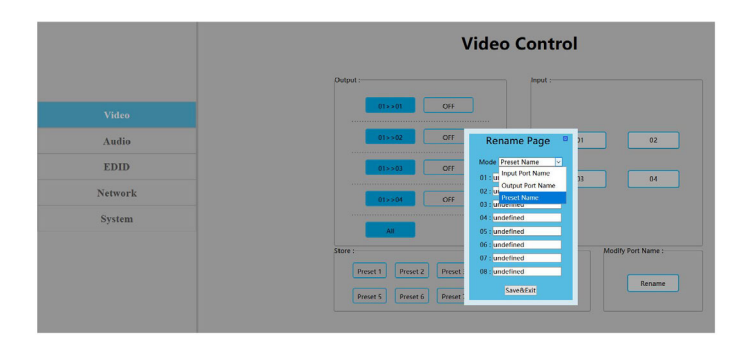

# Audio Control Set the audio for the HDMI outputs.

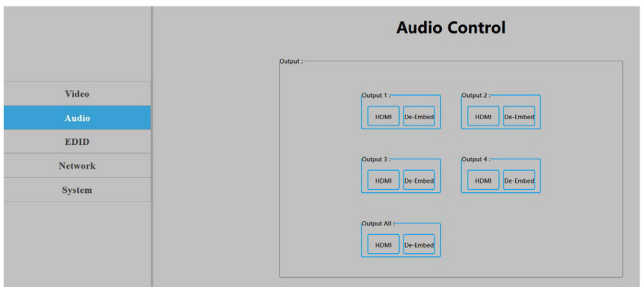

# EDID Control Set EDID for the HDMI inputs.

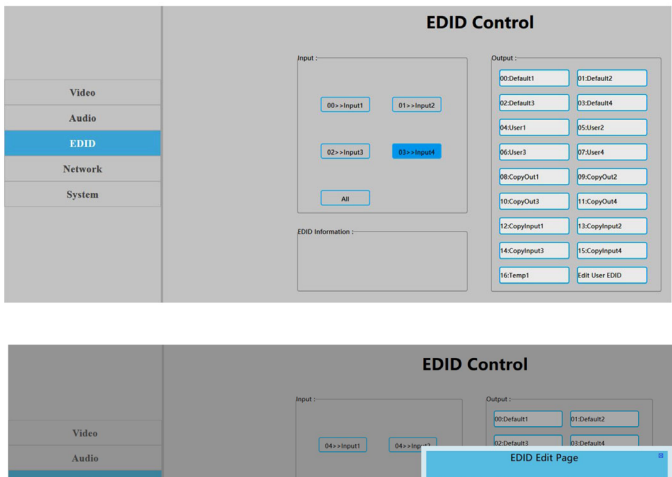

**Networl** System

### EDID Table

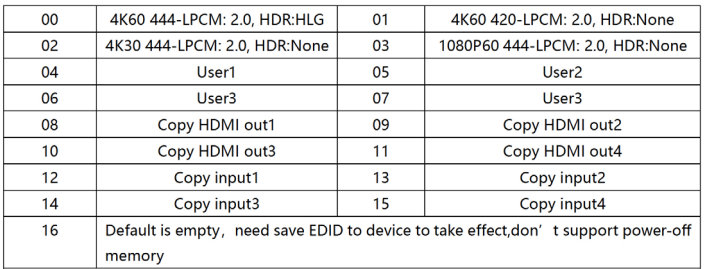

# **Network** Enter network settings, and enable DHCP.

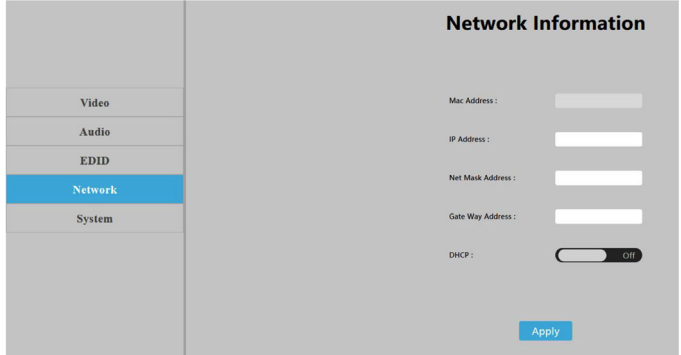

### System Setting

Change password, Reboot, Restore Factory Settings.

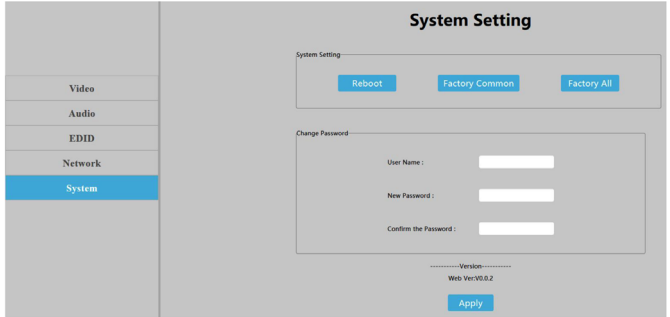

# **Firmware Update**

In most cases, the Matrix comes with the latest available firmware version when we ship. If available, firmware updates for critical fixes will be posted to gofanco's website for download.

### MCU Update

- 1. Connect the Matrix 4K to the PC using the RS232 port.
- 2. Open the update software on the CD.
- 3. Choose the COM port of the PC, set BAUD rate to 115200, type **A1** into Port.
- 4. Load the firmware in PATH.
- 5. Click **UPDATA**. The update process will take up to 1 minute to complete.

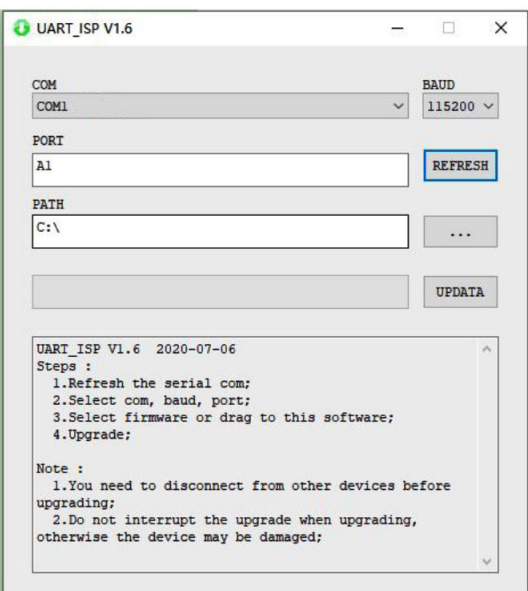

### Web Update

- 1. Connect the Matrix 4K to the PC using the RS232 port.
- 2. Open the update software on the CD.
- 3. Choose the COM port of the PC, set BAUD rate to 115200, type **F0** into Port.
- 4. Load the firmware in PATH.
- 5. Click **UPDATA**. The update process will take up to 1 minute to complete.

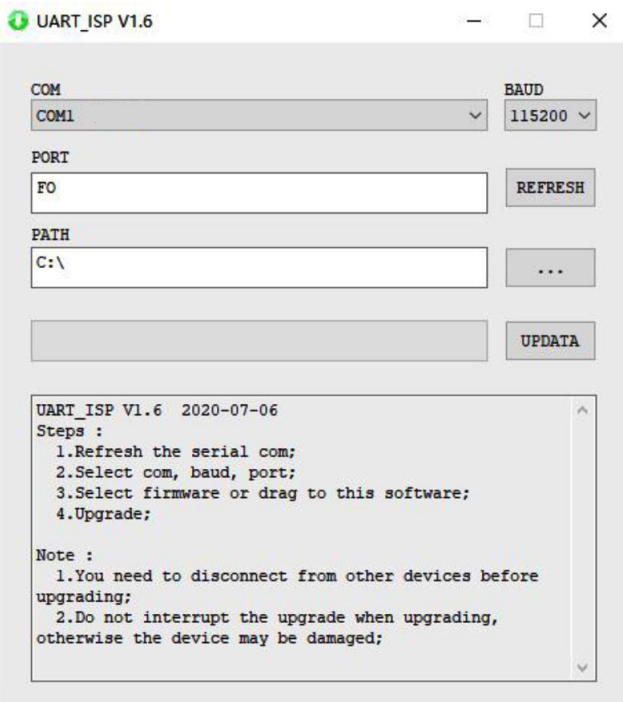

# **Specifications**

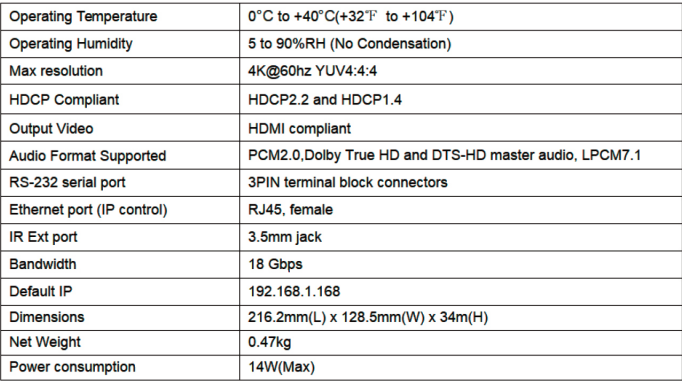

# **Disclaimer**

The product name and brand name may be registered trademarks of related manufacturers. TM and ® may be omitted on the user's guide. The pictures on the user's guide are just for reference, and there may be some slight differences with the actual products.

We reserve the right to make changes without prior notice to a product or system described herein to improve reliability, function, or design.

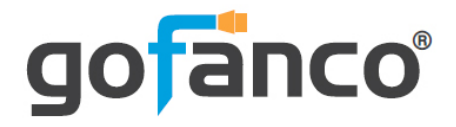

*Thank you for choosing gofanco*

*www.gofanco.com*